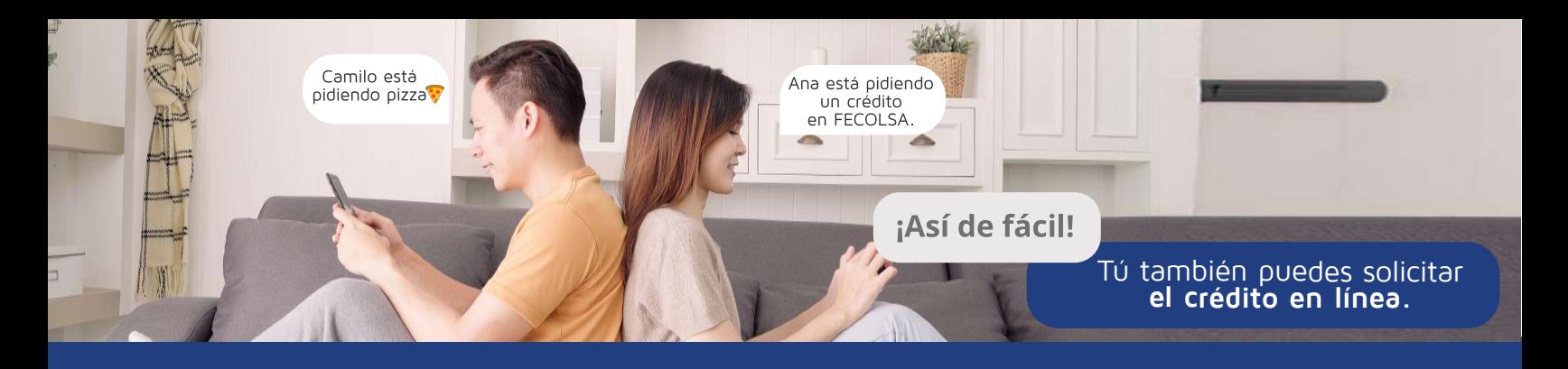

 $\bullet$ 

 $\bullet$ 

## Ingresa a **FECOLSA en línea** y haz clic en el botón: **Accede al sistema.**

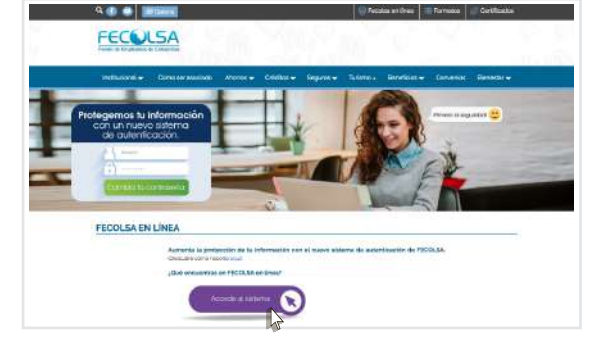

Ingresa tu cédula en la casilla de usuario. Valida la imagen y frase de seguridad, luego digita tu clave con el teclado de la pantalla.

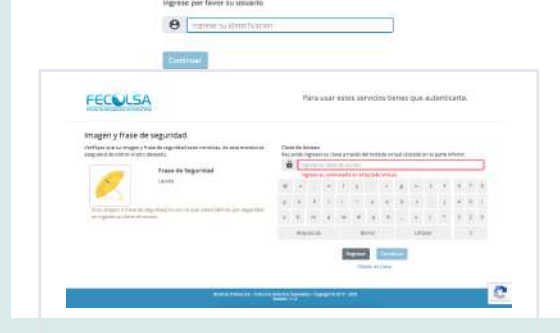

Al ingresar a la consulta web, haz clic en la pestaña: **Obtener productos y servicios** y luego en el botón **Crédito.**

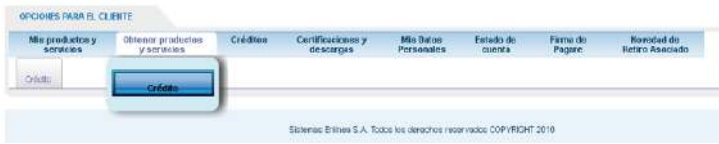

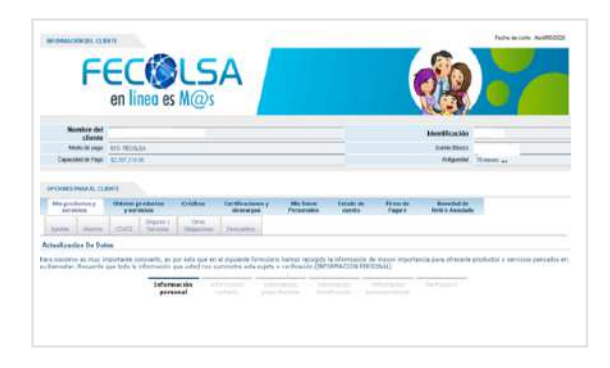

Inmediatamente se desplegará **el Asistente para simulación y solicitud de créditos.**

Haz clic en el **signo + en la modalidad que deseas solicitar.**

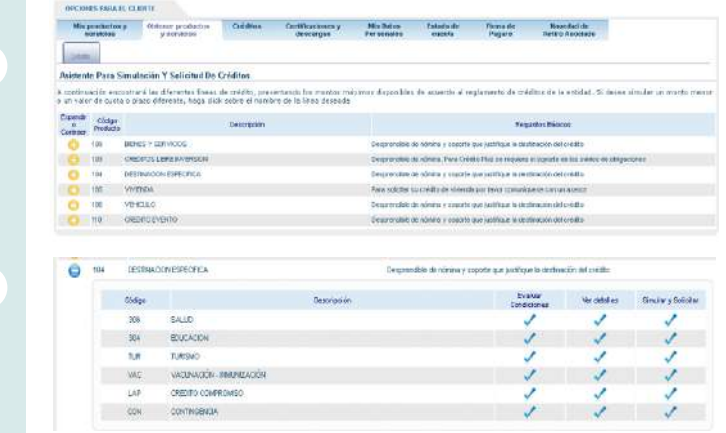

Haz clic en la opción **Simular y Radicar** en la modalidad de **crédito solicitada,** allí se desplegará el **Asistido para radicación del crédito.** Luego haz clic en **Siguiente.**

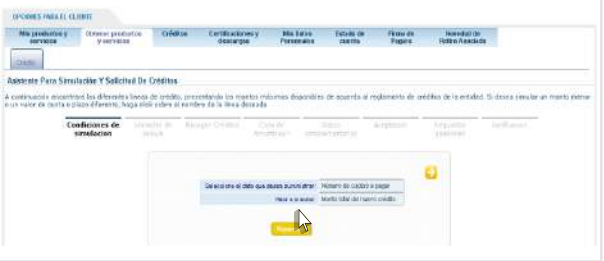

Centriustama y Malbée Estable Paraelit Roussalck<br>Senargia Personales agents Pagara Betro-Machets

orbital for providents

**Feladioand or Media: Netsus!** 

GO

tary . Mix prox

> ete Para Simulactión Y Sulicitud De Crédito .<br>soite orcontrent les diferentes inees de crédits, j<br>r de susta a place diferente, hage d'els obbre el si Variables de

## Ingresa el valor del crédito a solicitar y el número de meses. Luego haz clic en el botón Siguiente.

Se desplegará la información del crédito solicitado: Monto, tasa, valor de la cuota, número de meses, detalles del crédito. Haz clic en **Siguiente.**

Selecciona la opción **Ver detalles** para visualizar el plan de amortización de la obligación.

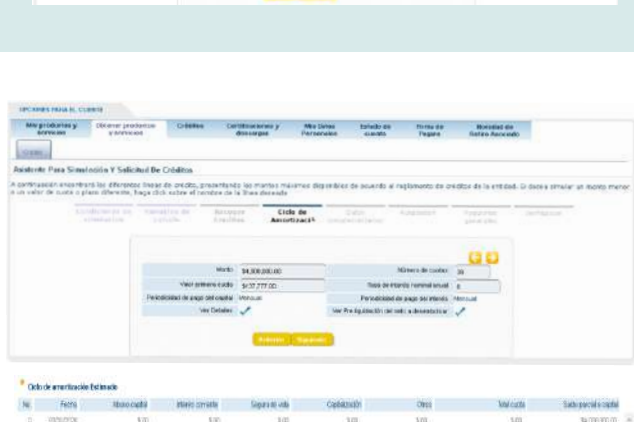

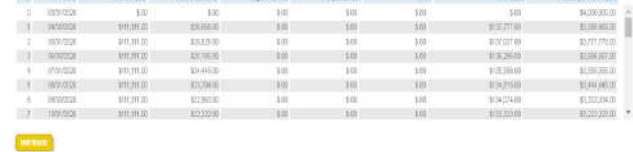

En la ventana **Datos complementarios** puedes incluir observaciones relacionadas con la solicitud. Luego, haz clic en **Siguiente.**

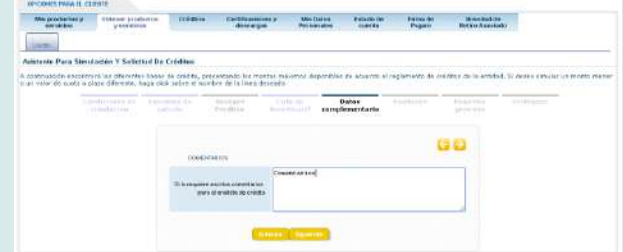

Lee y marca los tres botones de las aceptaciones. Confirma dando clic en **Siguiente**.

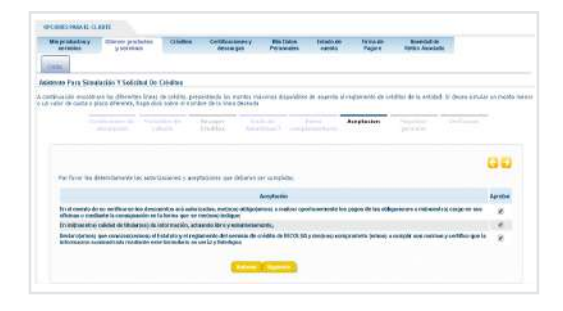

En la ventana de **Requisitos Generales** haz clic en el ícono azul (check) para adjuntar los documentos solicitados, según la modalidad de crédito. Te recomendamos organizar un solo documento en PDF.

-<br>- Mirayantony (House College College) - Mirange President Paper Neodolf -<br>- Antonio - Jermine - Montage Personale conta Paper Reformands **THE OWNER** Adecora: Para Constantin V Calinhas De Californi .<br>Antonio de la estatut Malare ).<br>A continuación espanhiva las diferentes l'impares postes, presentando las mantes naturals.<br>A consider de mota o ribere diferente, hans dels sobre al comiera de la linea desarcha.  $\begin{tabular}{|l|c|c|c|c|c|c|c|c|} \hline \multicolumn{3}{|c|}{\textbf{Trif}(\textbf{a}) & \textbf{Trif}(\textbf{a}) & \textbf{Trif}(\textbf{a}) & \textbf{Trif}(\textbf{a}) & \textbf{Trif}(\textbf{a}) \\ \hline \multicolumn{2}{|c|}{\textbf{Trif}(\textbf{a}) & \textbf{Trif}(\textbf{a}) & \textbf{Trif}(\textbf{a}) & \textbf{Trif}(\textbf{a}) & \textbf{Trif}(\textbf{a}) \\ \hline \multicolumn{2}{|c|}{\textbf{Trif}(\textbf{a$ Regulation GO  $\frac{1}{2} \frac{1}{\sqrt{2}} \left( \frac{1}{\sqrt{2}} \right)^{2} \left( \frac{1}{\sqrt{2}} \right)^{2} \left( \frac{1}{\sqrt{2}} \right)^{2} \left( \frac{1}{\sqrt{2}} \right)^{2} \left( \frac{1}{\sqrt{2}} \right)^{2} \left( \frac{1}{\sqrt{2}} \right)^{2} \left( \frac{1}{\sqrt{2}} \right)^{2} \left( \frac{1}{\sqrt{2}} \right)^{2} \left( \frac{1}{\sqrt{2}} \right)^{2} \left( \frac{1}{\sqrt{2}} \right)^{2} \left( \frac{1}{\sqrt{2}}$ .<br>In this depends. The procedure property at republication of the TVM 2 Section (  $\mathcal{J}$  )

Haz clic en **Siguiente.**

Define el nombre del archivo y selecciona la ubicación en tu equipo. Haz clic en **Subir.**

Inmeditamente se desplegará la ventana donde verás los archivos adjuntos. Para continuar haz clic en **Siguiente.**

Aprueba todas las aceptaciones y haz clic en Siguiente.

Verifica la información de la solicitud y haz clic en **Finalizar** para continuar.

Tipo de Documento : Documento Nombre del archivo<sup>37</sup> Cedula Seleccione el archivo que desea adjuntar : Seleccionar archivo Cedulo Beazar pdf Subir Cancelar

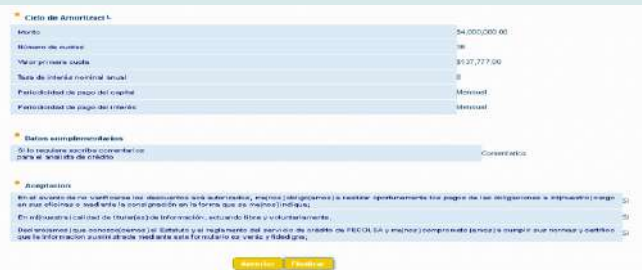

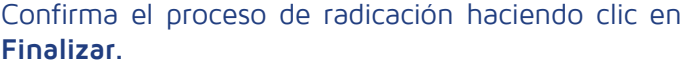

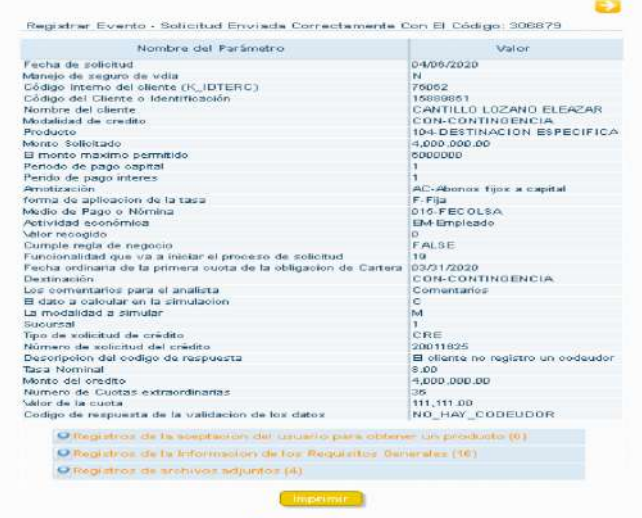

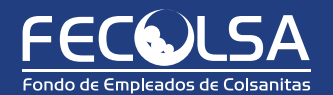